# VISIT®

## CarAuto Multi-media AI Box **ELA-V12** 取扱説明書

### PHOENIX DESIGN

輸入元 株式会社 フェニックスデザイン 〒104-0061 東京都中央区銀座 8-18-12

※弊社製品は全て電波法(技適)認証済みです。 全製品は PL 保険(生産物賠償責任保険)加入済です。 VISIT。は株式会社フェニックスデザインの登録商標です。

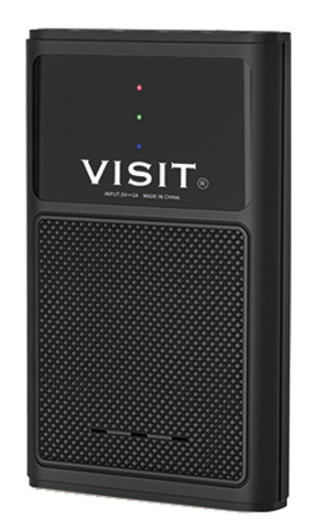

#### 製品仕様

OS : Android 12.0 操作メニュ:日本語 CPU: Qualcomm Snapdragon 665( SM6125) Octa-core ( 4x Cortex-A73 2GHz + 4x Cortex-A53 1.8GHz ) GPU:Adreno 610 メモリ:8GB LPDDR4X RAM ストレージ:128GB UFS STORAGE 動作電圧:5V (USBプラグアンドプレイ) 通信方式:Bluetooth5.0および Wi-Fi 802.11 ac/b/g/n 2.4G+5GHz インターフェース: 1\*USB Type-C (電源とデータ) TFカードスロット最大256GB対応 本体サイズ:93\*60\*13mm 本体重量:62g 技術適合証明番号:R201-220444 同梱付属品 1. Type-C/Type-C ケーブル 2. Type-A/Type-C ケーブル Г ←CarPlay ポートへ 3. USB電源アシストケ-ブル ←VISIT®から入力 유 ■5V 電源へ→ and a st

※電源安定供給されている場合はUSB電源アシストケ-ブルを使用する必要はありません。

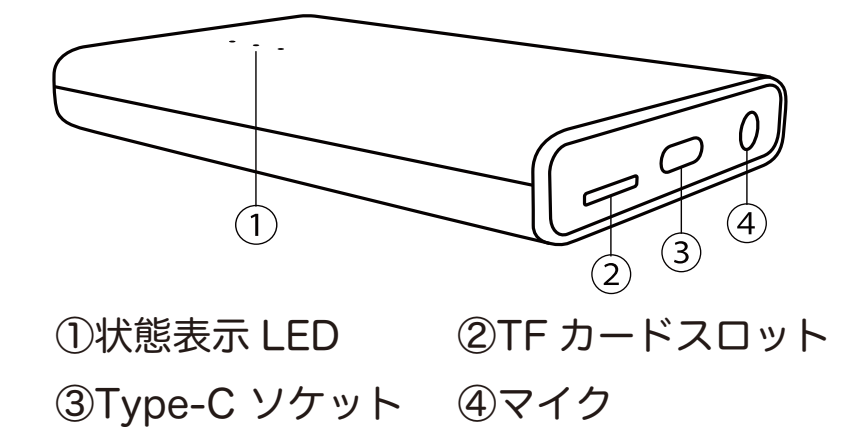

### LED インジゲーターの色と意味

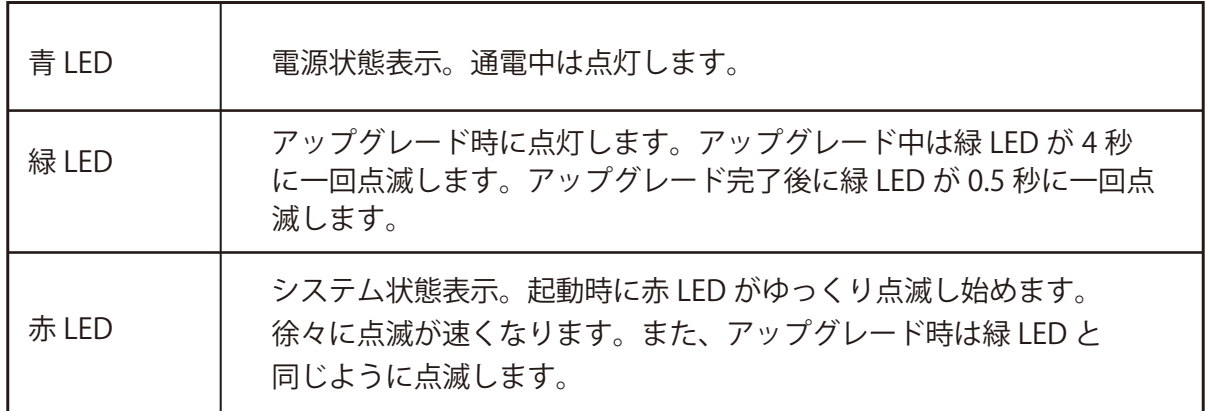

#### 主要な機能の定義

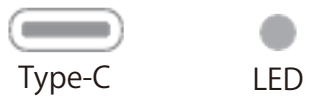

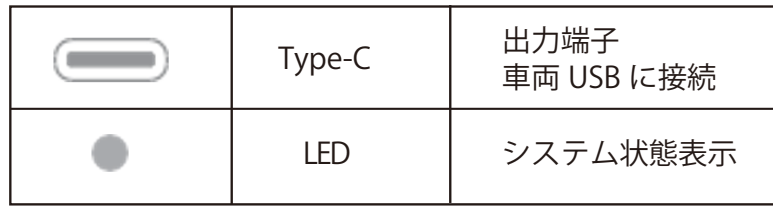

#### 必ずお読みください

- Ø本体VISIT®ロゴマーク面に保護フィルムが貼ってあります。
- >付属ケーブルのType-C/Type-Cケーブルは専用ケーブルです。
- ▶市販品のケーブルは使用できません。また、接続できなかったり、安定し

ない場合はケーブルをVISIT®側から車両側へ入れ替えてみてください。

- ▶プリインストールアプリはデータが古く更新しなければ起動できない場合 があります。必ずGoogle Playストアから全て更新してください。
- >一部車両(トヨタ現行ノア、ボクシー、クラウン、ハリアー、レクサス現 行NX、LXなど)はUSB電源アシストケーブルを使います。ケーブルに黄 色タグがある場合は、黄色タグ側ケ-ブルをUSB電源に接続します。

片側ケーブルは車両Car Play USBポートに接続します。

注意:別売の USB Type-A→ Type-C 変換が必要になる車両も有ります。 >音が出ない、出なくなった場合

ブルートゥースフォンアイコン→マッチングレコードに登録した記憶がな いもの(例:GT6-や AGT6-)があったら削除。また診断機器接続状態項目 も同上のように確認して削除してください。

#### VISIT® AI BOX の基本使用方法

車両に合った付属のUSB ケ-ブルを使用してください。VISIT® AIBOX の LED が点灯、点滅し起動します。初めて接続する場合、画面解像度調整するた め再起動しますのでそのままお待ちください。

STEP1 車両のディスプレイがApple CarPlay インターフェイスに切り替わ り、VISIT®AI BOXのホ-ム画面が表示されます。注:新車等でCarPlay USB入 力が未使用時にVISIT®を接続しても認識しない場合はiPhoneを接続して一度 CarPlay を立ち上げてからVISIT®を再度接続してください。

STEP2 スマートフォンテザリング接続または車載ルーター/ポケットWi-Fi接 続。VISIT®でYouTube などを視聴する場合には上記のインタ-ネット接続が 必要になります。Wi-Fi 設定アイコンまたは「設定」→「アンドロイドの設 定」→「ネットワ-クとインタ-ネット」→「Wi-Fi」から接続します。一部キ ャリアのスマ-トフォンは「テザリング」の使用設定がされていない場合があり ますので、契約している各キャリアにお問い合わせください。

**STEP3 Google アカウントGooglePlay Store からログインします。新規ま** たは取得済みのID/パスワ-ドを入力してください。

STEP4 これて完了です!お好きなアプリを「Google Play Store」からダウン ロ-ドしてお楽しみください。

#### Bluetooth 接続

BluetoothフォンからBluetooth 接続ペ-ジに移動しペアリングしてください。

#### VISIT® AI BOX に外部マウスを使用

Bluetoothワイヤレスマウスが使用できます。

#### システム画面の切り替え (VISIT® AI BOX⇄純正システム)

純正システムに戻った後、再度VISIT® AI BOX インターフェイスへの戻り方: 車のシステムメニュ-「Apple CarPlay」と表示を選択、またはUSBデバイス 管理からVISIT® AI BOX インタ-フェイスに戻ることができます。

#### VISIT® AI BOX の外部メモリの使用方法

メモリカード(最大256GB まで)をVISIT® AI BOX のメモリーカードソケット に挿入し、ESuper ファイルアプリなどでインストールやオーディオおよびビ デオファイルを再生します。 サポ-トされている形式: 音楽ファイルはWAV、AAC 、WMA、AMR、MP3、FLAC など ビデオファイルはMP4、AVI など

#### Google マップの操作

マップの拡大縮小はダブルクリクした指を放さず、指を上下にスライドし、縮尺 を変更できます。

#### 車両ハンドルボタン

YouTube などの対応アプリはハンドルボタン(送りボタン)で動画をスキップさ せるなどアプリを簡易コントロールできます。

#### ホーム画面

各種アイコンを長押ししながら移動、ページ間移動、削除などができます。(削 除できないアイコンもあります)また、アプリケーションページからホーム画面 へ好みのレイアウトにカスタマイズしてページ数を増やしてお使い頂けます。 サイドバーで Wi-Fi、TF カード、Bluetooth、GPS マークで接続確認やナ ビ、音楽、ビデオアプリの起動、インストール済みアプリケーションページへリ ンクできます。

アプリを終了、2画面表示、またホーム画面に戻る場合などタッチアシスタント を使用してください。

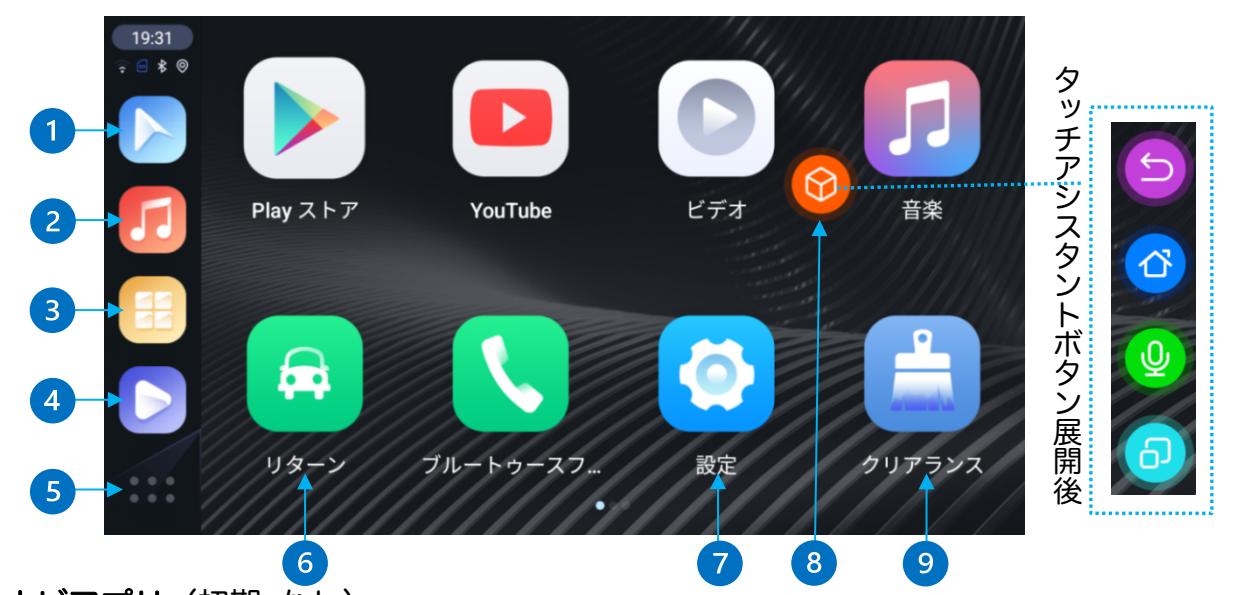

①ナビアプリ(初期 なし) ②音楽アプリ(初期音楽アプリ) ③アプリケーションボタン:インストール済みアプリ ④ビデオアプリ(初期ビデオアプリ) ⑤ホームボタン:トップページ ⑥リターン:純正システムに戻る ⑦設定:VISIT®詳細設定、アンドロイド設定など ⑧タッチアシスタント:長押しで移動可。ターン、ホーム、ボイス、 タスク管理ボタンの展開 **⑨クリアランス:タスク(アプリの履歴)の削除** サイドバー:車両を自動検出し左側または右側に表示します。(変更不可) タブレットタイプ(縦型)モニターは画面下側に表示します。

#### アプリケーション画面

アプリケーションボタンまたはホーム画面で上方向にフリックで移行します。 Google Play ストアからインストールしたアプリが表示されます。

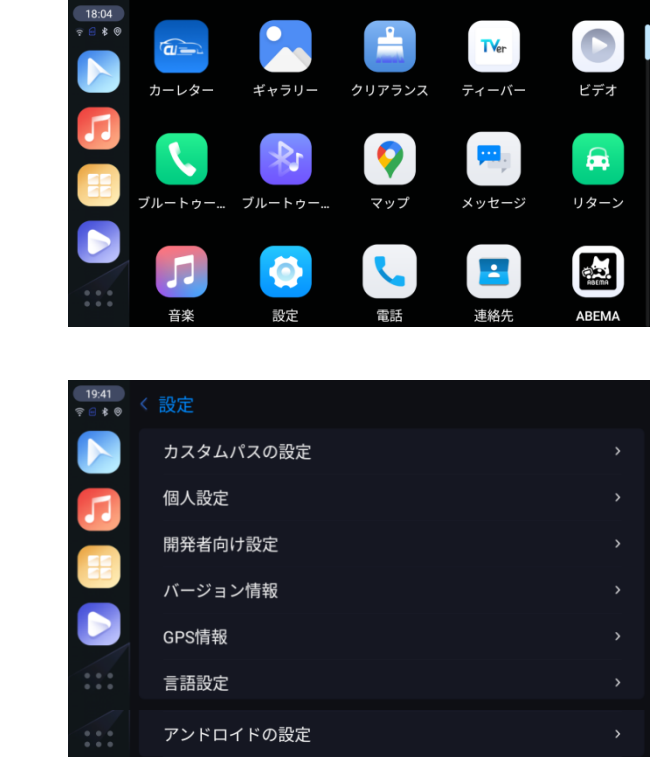

カスタムパスの設定

設定

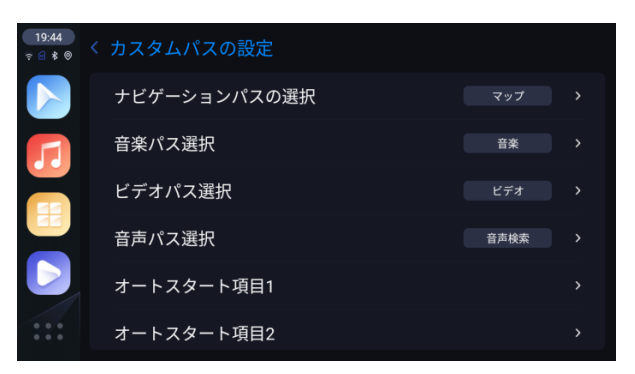

パスにそれぞれ好きなアプリを登録してサイドバー、タッチアシスタントのボイ スアイコンから呼び出せます。

オートスタート項目は1~5まであり、アプリ登録すると VISIT®起動時に登録 したアプリが順番に自動起動します。

個人設定

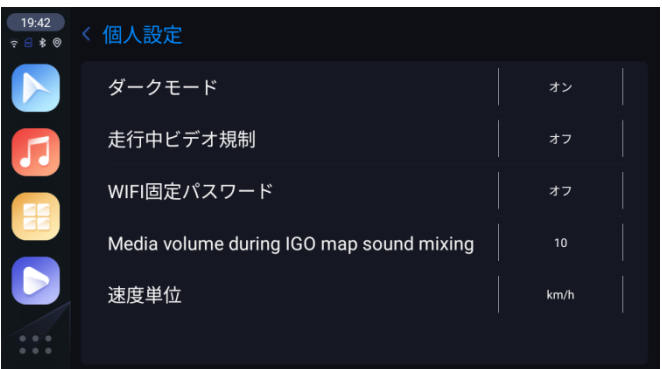

ダークモード:ディスプレイの背景を暗い色に変更できます。

自動(初期)・オン・オフ(文字などが見づらくなる場合もあり ます。)

走行中ビデオ規制:ビデオアプリの走行中制限

Wi-Fi 固定パスワード:パスワードを「12345678」にして接続します。 通常はスマートフォンのパスワードを入力するので「オ

フ」にしてください。

Media volume during IGO map sound mixing:

マップ音声案内時のメディア音量調整

```
速度単位:km/h、mile/h
開発者向け設定:パス 0789
```
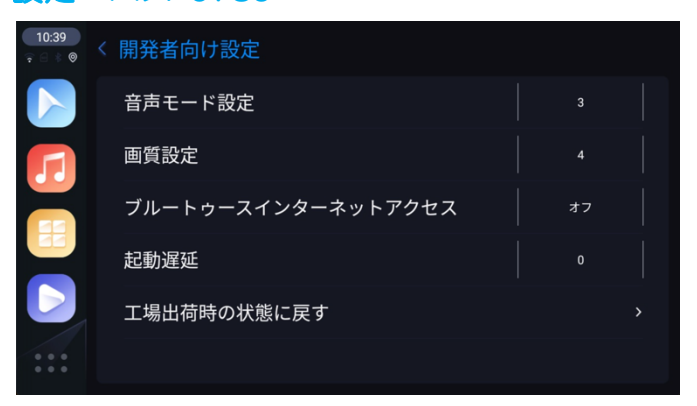

音声モード設定1~5まであり、設定毎に再起動後反映します。映像と音声のズレは1~ 5まで一通り確認しズレの少ない番号を選択してください。(徐々に変化しません) 変更後、画質に乱れなどありましたら画質設定1~10を同様に変更してください。 \*開発者向け設定は音声や画質に問題がある場合のみ調整してください。 ブルートゥースインターネットアクセス:通常はオフにしてください。

バージョン情報:VISIT®インターフェースに関する情報 GPS情報:2衛星測位システム 言語設定:各種言語設定 アンドロイドの設定:アンドロイドシステムの基本設定

#### ブルートゥースフォン

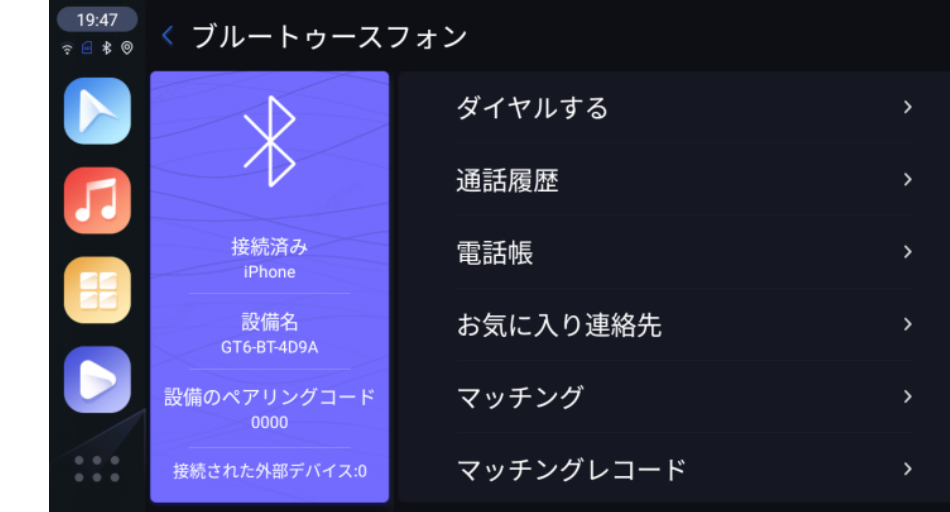

スマートフォンの Bluetooth をオンにします。

マッチングから自分のスマートフォンを選択します。

スマートフォン側に GT6-BT-からペアリング許可確認がくるので許可すれば 接続できます。

マッチングレコードから接続、接続解除、登録解除ができます。 接続解除後でも次回 VISIT®起動時は接続します。

#### Car Auto

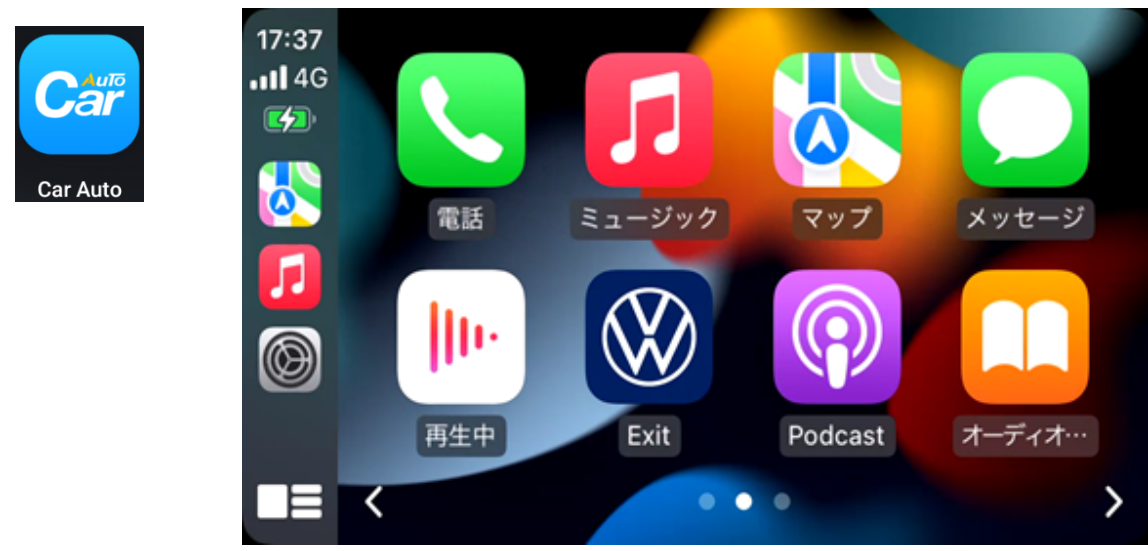

#### iPhone をワイヤレス Car Play 接続する手順です。

iPhone を VISIT®と Bluetooth 接続します。

VISIT®の Wi-Fi が解除され iPhone はモバイルデータネットワーク(キャリア 通信)になります。Setup の2項目は通常オフで使用します。

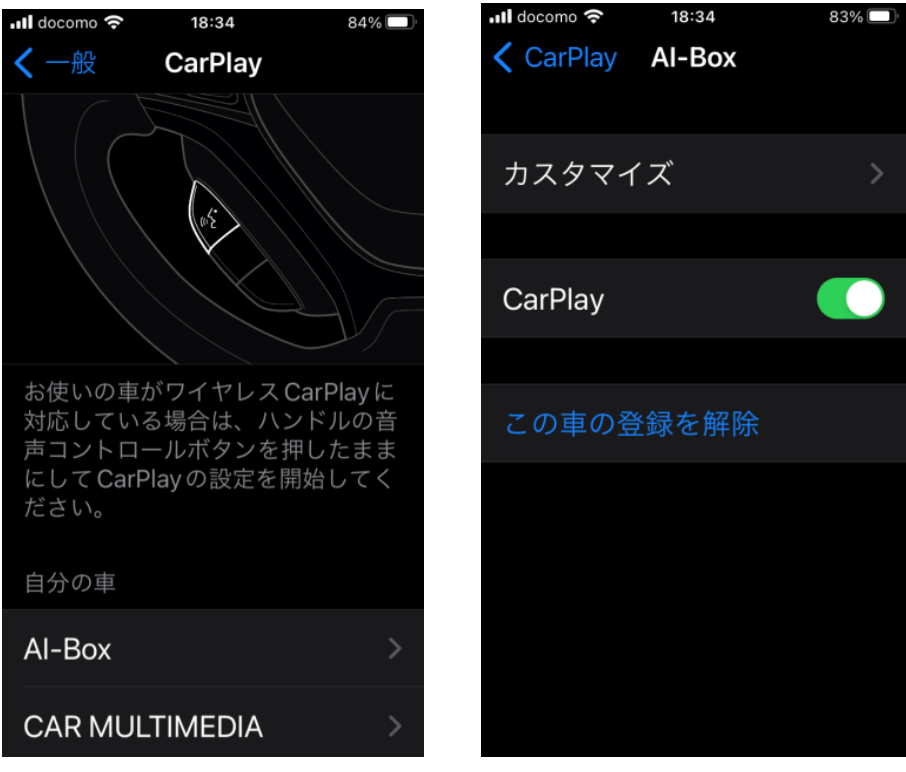

iPhone→設定→一般→Car Play を開くと AI-Box があるので選択

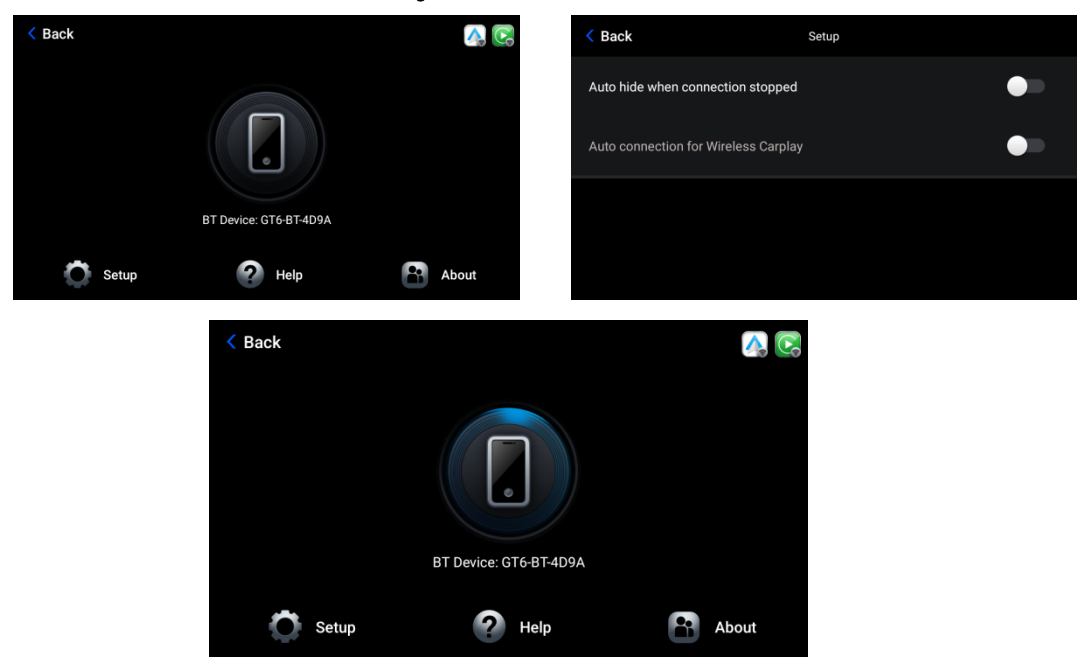

#### \*ワイヤレス Car Play を終了する時は上記の iPhone の Car Play をオフにし ます。

#### Android Auto

Android10以降を搭載したスマートフォンでワイヤレス Car Play 接続する手 順です。

スマートフォンを VISIT®と Bluetooth 接続します。

VISIT®の Wi-Fi が解除されスマートフォンはモバイルデータネットワーク(キ ャリア通信)になます。Car Auto アイコンで数秒後起動します。起動しない場 合「Back」で戻り、やり直してください。

\*Android Auto はスマートフォンの機種によっては接続が安定しない、接続で きない場合がありますが予めご了承ください。

カーレター

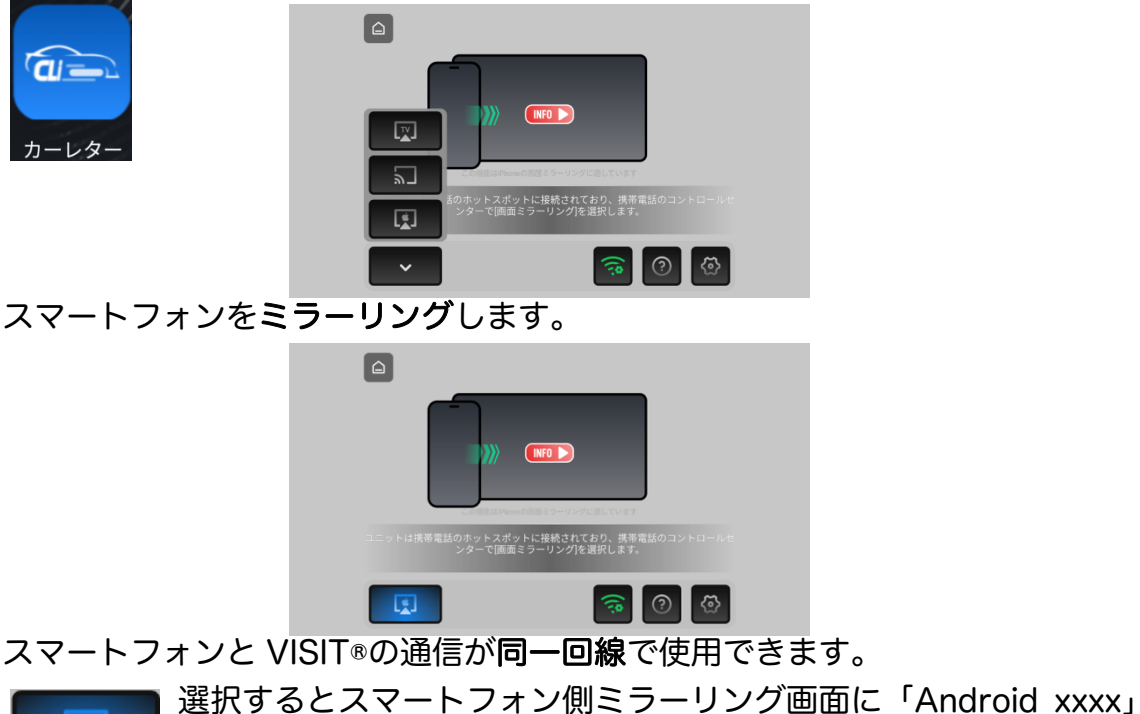

H と表示します。選択すればミラーリングを開始します。

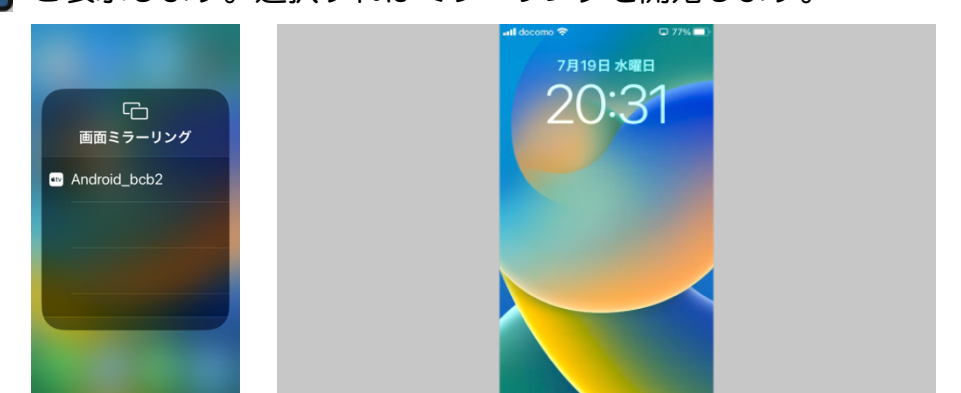

\*ワイヤレスミラーリングは、有料動画アプリなどデジタル著作権で保護されて いる為、再生できないアプリがあります。また、カーレターは一部車種で使用で きません。

#### 2画面表示

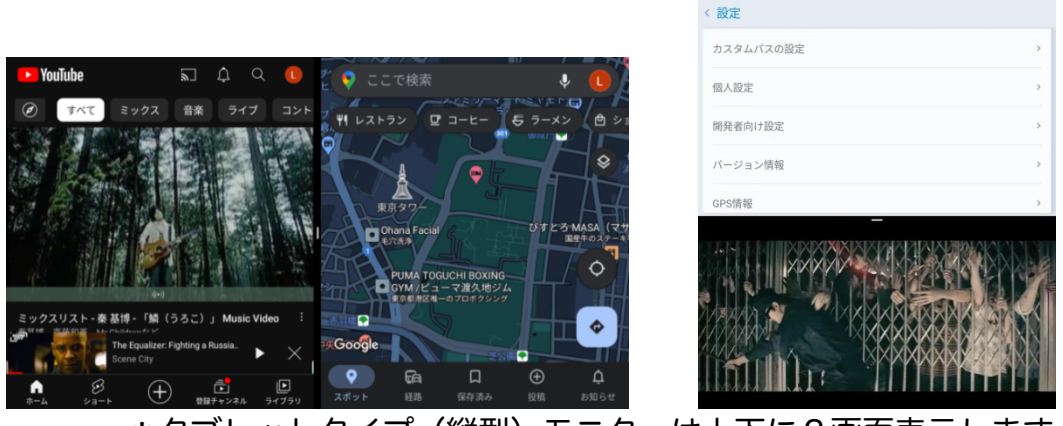

\*タブレットタイプ(縦型)モニターは上下に2画面表示します。

このアイコンを長押しすると下記のように展開するので左側に YouTube を選択すれば YouTube とマップの2画面表示になります。 タスク(アプリ履歴)が1つ以上なければいけません。

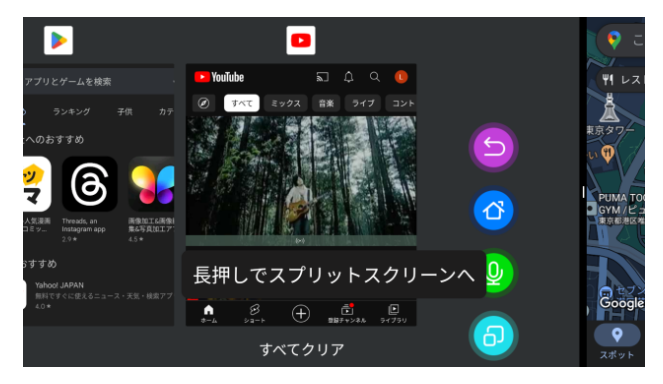

このアイコンを短押しするとタスク管理が表示されます。 下記の YouTube マークをタッチすると「分割画面」と表示します。 「分割画面」をタッチすると2画面表示になります。

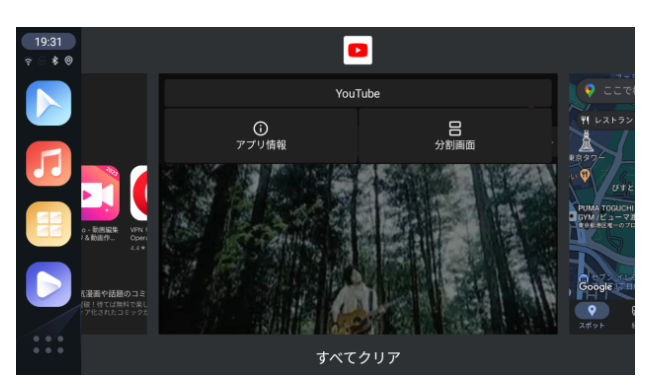

\*「分割画面」と表示されないアプリは、2画面表示はできません。

#### ESuper ファイル

アプリの削除やアンインストール

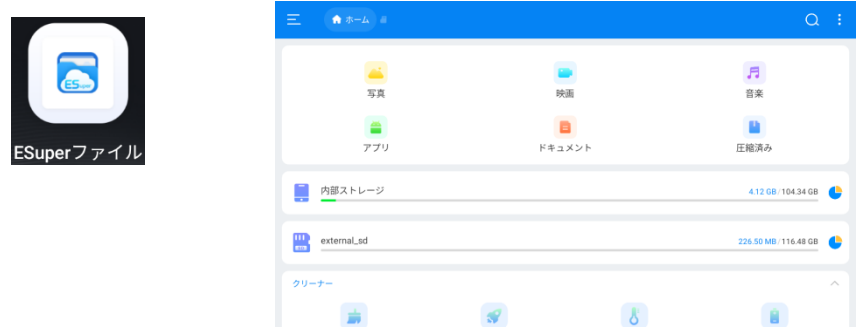

TF カードから本体に動画や音楽ファイルをコピーなどファイル管理アプリです。

アプリをドラック移動すると×マークやゴミ箱マークが表示します。 ×マークはホーム画面から削除、ゴミ箱マークはアプリのアンインストール になります。アンインストールできないアプリはゴミ箱マークが表示しませ  $h_{\rm o}$ 

また Google Play ストアからもアプリをアンインストールできます。

#### Bluetooth マウス

診断機器接続状態を選択すると「+ 新しいデバイスとペア設定」があるので 選択、マウスをペアリングモードにするとマウス名が表示されるので選択してく ださい。ペアリングモードのやり方は、各マウスで確認してください。

マウスなど接続時に仮想キーボードが表示されない場合は、

VISIT®の設定→アンドロイドの設定→システム→言語と入力→物理キーボード

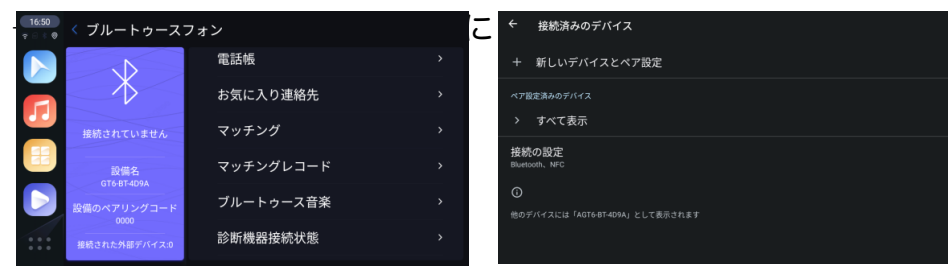

©2024 PHOENIX DESIGN CO.,LTD. 14

#### 注 意 事 項

#### 本体及び接続関連

- 1. Google Play ストアの『アプリとデバイスの管理」から定期的にアプリの更 新を行ってください。
- 2. VISIT® Al BOX を使用しない場合は本体を外してください。
- 3. VISIT® Al BOX とBluetooth 接続済みスマ-トフォンのアプリ音声が製品 仕様上、混線や通話時に遅延することがありますので予めご了承ください。 また車両メーカー、車種によってCar Play 接続時、Bluetooth の優先順位 が異なります、この場合、純正側又はVISIT® 側どちらか一方のBluetooth 接続を解除する必要があります。
- 4. 車両メーカーが提供するWi-Fi サービス経由での接続は容量の問題で動作不 安定になりますので必すスマ-トフォンテザリングやポケットWi-Fiなどで 接続してください。
- 5. 一部のキャリアではテザリング機能を申請しなければ使用できない環境にあ りますので、必ずテザリングの使用申請を行ってください。
- 6. 本体を長時間再生しますと内部のヒートシンク効果の影響で発熱します、夏 季はできるだけ直射日光を避ける場所に置いてください。
- 7. 付属品以外の接続ケーブル及びアダプターの変更及び延長をしますと再生で きない場合がございます。
- 8. タッチパッド仕様車の場合はBluetoothマウス等で一部操作を補いますので 予めご了承ください。
- 9. VISIT® AI BOX はバッテリーを内蔵していない為、VISIT®起動時に日時が リセットされ、Wi-Fi またはGPS 接続後、自動調整されます。
- 10. Car Play や車両データの自動更新により動作が停止する場合がありますの で予めご了承ください。

#### アプリ関連

- 1. アプリ側の規制によりデジタル著作権保護などで、インストールや再生が できないアプリがあります。予めご了承ください。
- 2. リセットオプションから全てのデータ消去(出荷時リセット)を行うと、 VISIT® スタートロゴ、いくつかのプリインストールアプリ、追加でインス ト-ルしたアプリが消去されますのでご注意ください。
- 3. TikTok などをインスト-ルするとVISIT®の音量が調整されるようなアプリ があります。その際は、VISIT®の設定→アンドロイドの設定→音→メディア の音量を最大にして下さい。
- 4. ABEMAアプリでLIVEテレビの音が再生されません。タッチアシスタントか らABEMAを2画面表示させます。再生したテレビ画面内右上の画面サイズ(四 角マーク)を押した後、画面中央からスワイプし全画面表示させれば視聴でき ます。
- 5.spotifyなどのバックグラウンド再生機能があるアプリは、タスクが残ったま ま他のアプリを実行すると音声が混線して再生してしまう場合があります。ア プリの設定を調整するか、タスクをクリアしてください。